## **Microsoft 365 Student Email Migration**

### PROJECT OVERVIEW

# WHAT IS CHANGING?

*@ucf.edu email accounts will replace Knights Email for all active UCF students.*

*Newly enrolled students no longer receive/create @knights.ucf.edu email accounts and a @ucf.edu account is automatically created for them.*

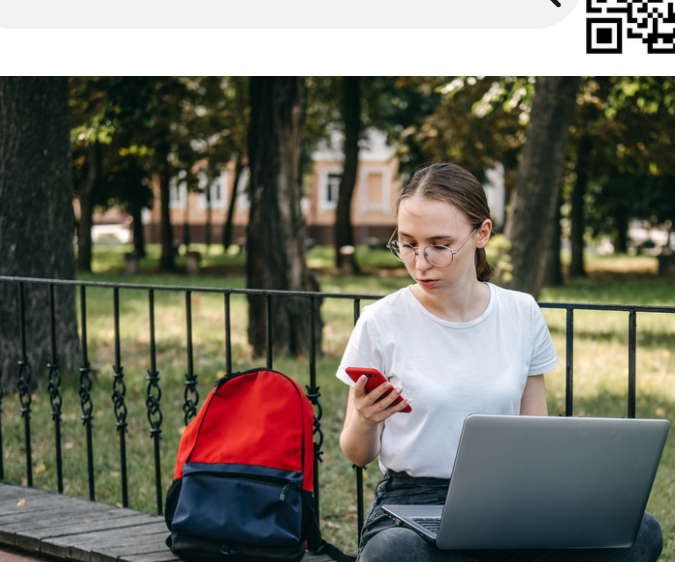

*https://go.ucf.edu/studentemail*

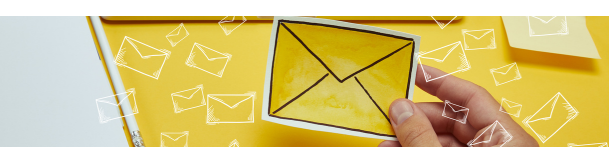

# **WHY THE CHANGE?** *ISSUES WITH MS AUTHENTICATOR*

*Consolidating accounts into a single system will improve communication & collaboration between students, faculty & staff . This process will also enhance platform security, governance & administration.*

### BENEFITS & EXPECTATIONS

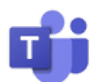

*Faculty/staff can collaborate with students using Teams Channels, Meetings, Webinars and more*

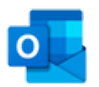

*Faculty/staff and students can access the email directory in Outlook (Global Address List) to find faculty and student emails*

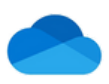

*Students can upload files directly from OneDrive to Webcourses@UCF and faculty/staff can share OneDrive files with students*

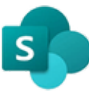

*Faculty/staff can collaborate and share working files with students using SharePoint*

*Students can see their Teams/Outlook calendars in Webcourses. Faculty can create a shared notebook in OneNote that links to a Webourses course for collaborative shared learning.*

### SUPPORT FOR NEW STUDENT EMAIL USERS

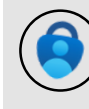

*Make sure you download the MS Authenticator 1. application. For [instructions,](https://ucf.service-now.com/ucfit?id=kb_article&sys_id=56b64943871b25109e222f49cebb351d) read this KB article.*

*Do not delete it from your device. If you deleted the 2. application, contact IT Support to reset it. Set up your phone number as a backup method. 3.*

#### *SEEING A BLANK PAGE WHEN LOGGING IN*

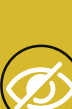

*To resolve this, visit <https://outlook.office.com/mail> 1. If the screen loads blank, click in the address bar and 2. delete everything after*

*<https://outlook.office.come/mail> and hit ENTER. You may need to do this twice, but once it loads 3.*

*correctly you should not experience the issue again.*

#### *CAN'T ACCESS NEW EMAIL ON MOBILE DEVICE*

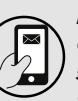

*It is strongly recommended that you download the Outlook app to access email on your device, as this is supported by UCF IT. Follow these [instructions](https://ucf.service-now.com/ucfit?id=kb_article&sys_id=66eab2ab1b04b514caa8997a234bcb8b&spa=1) to add your new email.*

#### *SEEING AN "ERROR 500" MESSAGE*

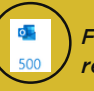

*Follow the instructions detailed in this KB [article](https://ucf.service-now.com/ucfit?id=kb_article&sys_id=fb90a2c31bc72d507046a753604bcb68&spa=1) to resolve this common issue.*

*VISIT THE PROJECT SUPPORT PAGE FOR ADDITIONAL HELP*

*https://go.ucf.edu/emailsupport*

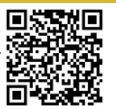

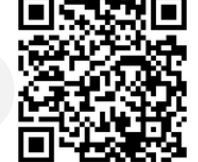